# Getting started with Kindle® Fire devices

You can use the OverDrive app to borrow and enjoy eBooks, audiobooks, and streaming video from your library on your Kindle Fire, Fire HD, or Fire HDX.

*Note: Kindle Books are currently available for U.S. libraries only. However, users from any country can still follow the steps below to install the OverDrive app and access OverDrive Read eBooks, EPUB eBooks, MediaDo Reader eBooks, MP3 audiobooks, and streaming videos on a Kindle Fire, Fire HD, or Fire HDX (some digital formats may not be available from all libraries).*

Download the OverDrive app from the Amazon Appstore or app.overdrive.com

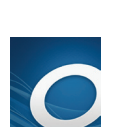

#### Step 2

Step 1

Open the OverDrive app and follow the prompts to create an OverDrive account and log in. If you're under 13, select I am under 13 years old instead.

*Note: If you're using a first generation Kindle Fire, skip this step and move on to step 3.*

#### Step 3

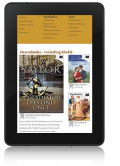

In the OverDrive app, find your library's OverDrive website. On most Kindle Fires, you can do this by swiping from left to right to open the **Home menu**, then tapping  $+$  Add a library. On first generation Kindle Fires, tap the icon (or, if you don't have this icon, go to *Menu > Get Books*).

• Tap the to save your library's website to your library list.

• Tap your library's name to start browsing.

### Step 4

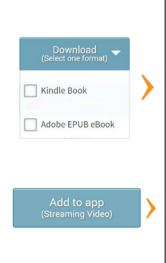

Log into your library's OverDrive website with your library card and borrow a title.

# Step 5

Find borrowed titles under your account on your library's OverDrive website. You can:

- Download EPUB eBooks\* and MP3 audiobooks directly to the OverDrive app.
- Select Kindle Book (U.S. only) to complete checkout on Amazon's website and send the book to your Kindle.
- Add streaming videos to the OverDrive app. *Note: Some streaming video titles (like those from Starz) cannot be played on Kindle Fire and Fire HD tablets.*
- Tap Read to open and read eBooks right in your browser. For the best reading experience, turn off "Accelerate page loading."

*\*Note: If you're using a first generation Kindle Fire, you'll need to authorize your device with an Adobe ID to download EPUB eBooks. It's a one-time, free process that takes just moments to complete.*

# OverDrive®

# Getting started with Kindle® Fire devices

You can use the OverDrive app to borrow and enjoy eBooks, audiobooks, and streaming video from your library on your Kindle Fire, Fire HD, or Fire HDX.

*Note: Kindle Books are currently available for U.S. libraries only. However, users from any country can still follow the steps below to install the OverDrive app and access OverDrive Read eBooks, EPUB eBooks, MediaDo Reader eBooks, MP3 audiobooks, and streaming videos on a Kindle Fire, Fire HD, or Fire HDX (some digital formats may not be available from all libraries).*

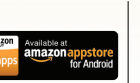

#### Step 1

Download the OverDrive app from the Amazon Appstore or app.overdrive.com

# Step 2

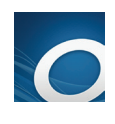

Open the OverDrive app and follow the prompts to create an OverDrive account and log in. If you're under 13, select I am under 13 **years old** instead.

*Note: If you're using a first generation Kindle Fire, skip this step and move on to step 3.*

# Step 3

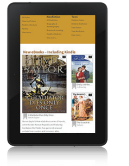

In the OverDrive app, find your library's OverDrive website. On most Kindle Fires, you can do this by swiping from left to right to open the **Home menu**, then tapping  $+$  Add a library. On first generation Kindle Fires, tap the icon (or, if you don't have this icon, go to *Menu > Get Books*).

- Tap the to save your library's website to your library list.
- Tap your library's name to start browsing.

### Step 4

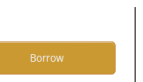

Log into your library's OverDrive website with your library card and borrow a title.

# Step 5

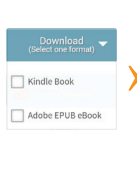

Find borrowed titles under your account on your library's OverDrive website. You can:

- Download EPUB eBooks\* and MP3 audiobooks directly to the OverDrive app.
- Select Kindle Book (U.S. only) to complete checkout on Amazon's website and send the book to your Kindle.
- Add streaming videos to the OverDrive app. *Note: Some streaming video titles (like those from Starz) cannot be played on Kindle Fire and Fire HD tablets.*
- Tap **Read** to open and read eBooks right in your browser. For the best reading experience, turn off "Accelerate page loading."

*\*Note: If you're using a first generation Kindle Fire, you'll need to authorize your device with an Adobe ID to download EPUB eBooks. It's a one-time, free process that takes just moments to complete.*

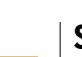

#### Returning Items

- 1. Tap Web and direct your browser to www. amazon.com.
- 2. Under the heading Hello Sign in Your Account, tap Manage Your Content and Devices.
- 3. Sign in when prompted with your Amazon ID and password.
- 4. On the Your Kindle Library page, find the title you wish to return. Tap the Actions button to open the menu.
- 5. Tap Return this Book. When asked to confirm this action, tap the Yes button.
- 6. Once the screen refreshes, tap the Actions button again. Tap Delete from library. Tap **Yes** to confirm.
- 7. To remove the book from your device tap Home. Tap Books. Find the title (look in Device tab). Tap and hold the book cover until a menu appears. Tap Remove from Device. The title disappears.

#### Renewing Items

Renewing in Overdrive puts you in line to borrow a title again once your first checkout expires. This feature ONLY becomes available three days before the title is set to expire.

- 1. In your Overdrive **Account,** select **Bookshelf**.
- 2. Next to the title, look for the **Renew** icon  $\bullet$ , If renewal is possible, the Renew icon will be green. Tap the **Renew** icon.
- 3. Enter and confirm your email address in the renewal form provided. Tap **Renew**.
- 4. Once renewed, the **Renew** icon next to your title on the Bookshelf will have a checkmark.
- 5. If there are holds on a title, the **Renew** icon will be grayed out. You may still use the Renew feature to place a hold on the title for notification when it is available.
- 6. Please note that renewing a title does not mean that it is automatically redownloaded to your computer or device. If you would like to re-download your renewed title, you will have to return to your library **Bookshelf** and select a **Download** format.

#### Placing Holds

To place a hold on an unavailable title:

- 1. Tap the **Place A Hold** button.
- 2. If prompted, sign in with your library card number.
- 3. Enter your email address and tap **Place A Hold**.
- 4. If you choose, you may check the box to "Automatically borrow this title when it becomes available" to have the title automatically borrowed once it is available.
- 5. When the title becomes available, you will receive an email with a link to the **Holds** part of your account where you can checkout and download the title. If you chose the automatic option, the email will inform you the title has been checked out and is on your **Bookshelf**.

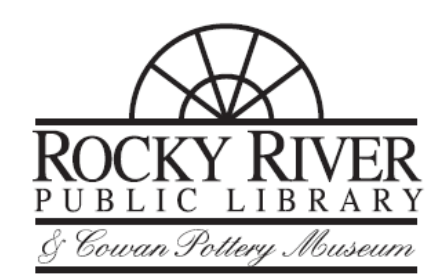

#### Returning Items

- 1. Tap Web and direct your browser to www. amazon.com.
- 2. Under the heading Hello Sign in Your Account, tap Manage Your Content and Devices.
- 3. Sign in when prompted with your Amazon ID and password.
- 4. On the Your Kindle Library page, find the title you wish to return. Tap the Actions button to open the menu.
- 5. Tap Return this Book. When asked to confirm this action, tap the Yes button.
- 6. Once the screen refreshes, tap the Actions button again. Tap Delete from library. Tap **Yes** to confirm.
- 7. To remove the book from your device tap Home. Tap Books. Find the title (look in Device tab). Tap and hold the book cover until a menu appears. Tap Remove from Device. The title disappears.

#### Renewing Items

Renewing in Overdrive puts you in line to borrow a title again once your first checkout expires. This feature ONLY becomes available three days before the title is set to expire.

- 1. In your Overdrive **Account,** select **Bookshelf**.
- 2. Next to the title, look for the **Renew** icon  $\bullet$ . If renewal is possible, the Renew icon will be green. Tap the **Renew** icon.
- 3. Enter and confirm your email address in the renewal form provided. Tap **Renew**.
- 4. Once renewed, the **Renew** icon next to your title on the Bookshelf will have a checkmark.
- 5. If there are holds on a title, the **Renew** icon will be grayed out. You may still use the Renew feature to place a hold on the title for notification when it is available.
- 6. Please note that renewing a title does not mean that it is automatically redownloaded to your computer or device. If you would like to re-download your renewed title, you will have to return to your library **Bookshelf** and select a **Download** format.

# Placing Holds

#### To place a hold on an unavailable title:

- 1. Tap the **Place A Hold** button.
- 2. If prompted, sign in with your library card number.
- 3. Enter your email address and tap **Place A Hold**.
- 4. If you choose, you may check the box to "Automatically borrow this title when it becomes available" to have the title automatically borrowed once it is available.
- 5. When the title becomes available, you will receive an email with a link to the **Holds** part of your account where you can checkout and download the title. If you chose the automatic option, the email will inform you the title has been checked out and is on your **Bookshelf**.

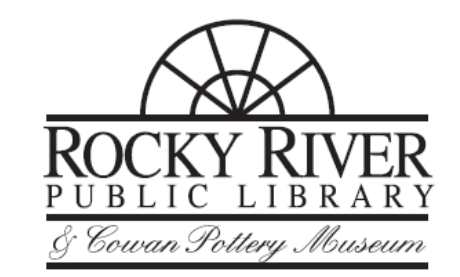